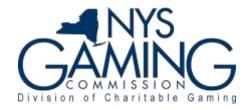

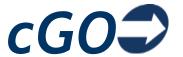

# Instructions for Submitting Your Organization's GC7Q

## Step 1

Log onto your cGO account using the Registered User Login. If you have not registered see the document Registering\_for\_a\_cGO\_Account.pdf.

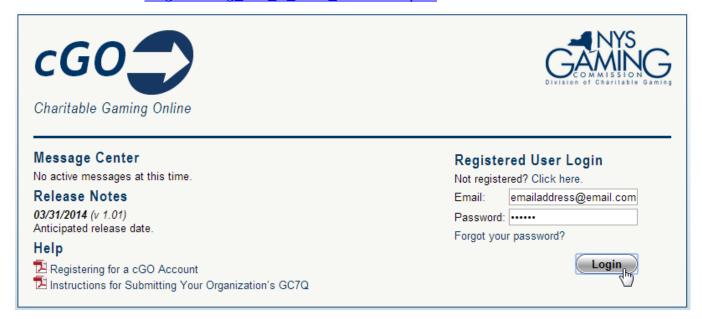

# Step 2

The main menu will open. Click the *GC7Qs* header to show your list of submitted or inprogress GC7Qs. In this example we will add a new GC7Q.

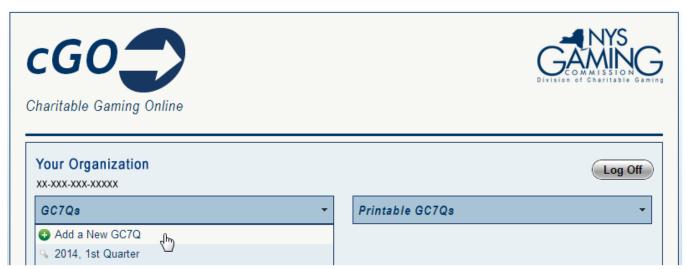

Select the year and quarter you are submitting for then click **Submit**.

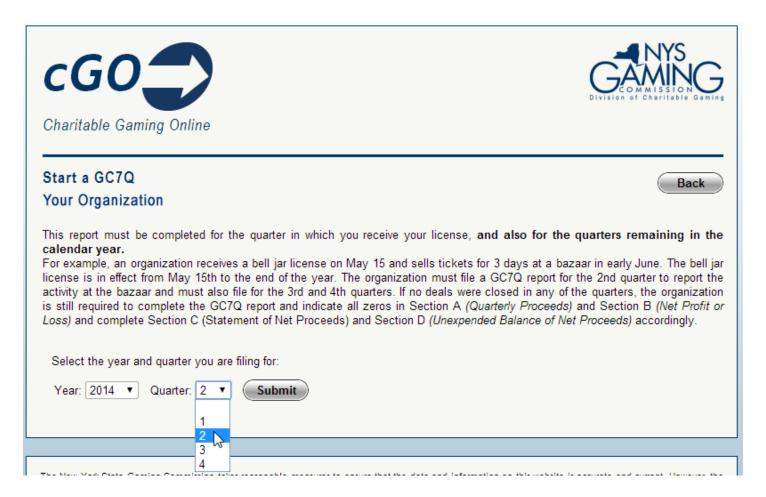

# Step 4

Under the header for the year and quarter you will see 3 tabs - Schedule 1, GC7Q, and Documents. Use these tabs to navigate between the parts of the GC-7Q. Use the Back button to return to the main menu.

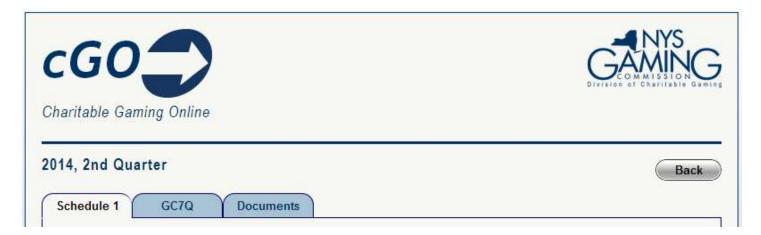

#### Schedule 1

If you have closed bell jar deals in this quarter then you must complete the Schedule 1. Note that sections D, E, and F only need to be completed if the deal is from a coin or merchandise board. The greyed-out sections (I, L, N, O, and Q) are automatically calculated as you complete the form. If the amount for Variance (Q) is more than zero (0) you must enter a justification in Variance Explanation. Once the form is complete click the **Add** button.

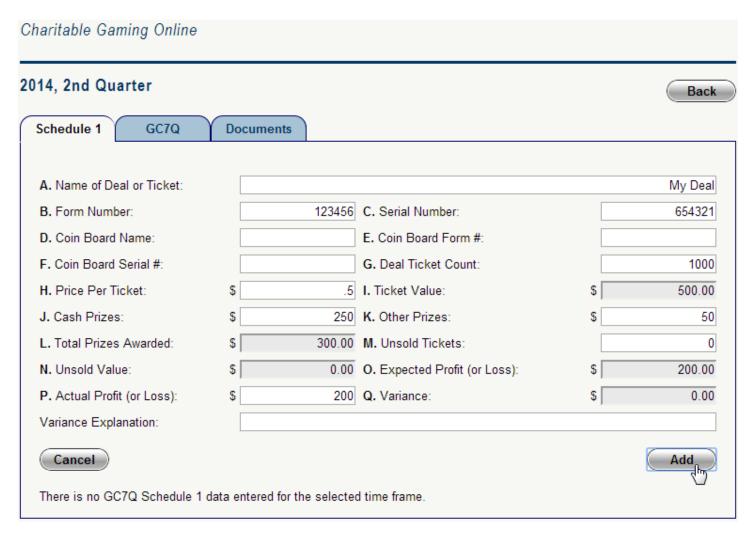

You will see a confirmation message at the top of the form. If there were any errors or missing information these messages will appear here.

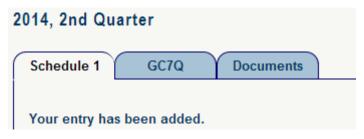

#### Schedule 1

When your deal has been successfully added it will appear in a table under a blank Schedule 1 form. Click on the entry in the table to view it in full. From here you will also have options to edit or void the deal.

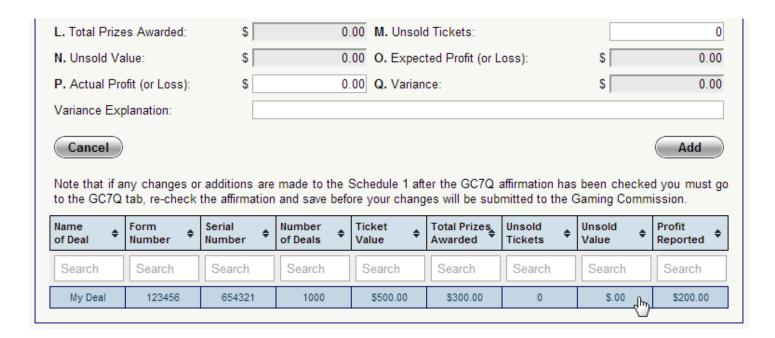

Use the Schedule 1 form to add all deals sold this quarter. You can come back as many times as needed and add deals throughout the quarter if you choose to do so.

# GC7Q

Click the GC7Q tab to view the GC7Q form. You will notice that the information you entered in Schedule 1 has been carried over into sections A1, A2, A3, and A4. As before, the greyed-out sections will automatically calculate as you complete the form.

| Schedule 1 GC7Q Docui                                     | nents                       |               |        |
|-----------------------------------------------------------|-----------------------------|---------------|--------|
| A. QUARTERLY PROCEEDS                                     |                             |               |        |
| A1. Total number of closed deals:                         |                             | [             | 1000   |
| A2. Ideal Handle/total ticket value:                      |                             | \$ [          | 500.00 |
| A3. Total cash prizes:                                    | \$ [                        | 300.00        |        |
| A4. Total value of unsold tickets:                        | \$ [                        | 0.00          |        |
| A5. Cost of deals, coin boards and/or merchandise boards: |                             | * \$ [        | (      |
| A7. Ideal Net Proceeds:                                   | \$ [                        | 200.0         |        |
| B. NET PROFIT (or Loss)                                   |                             |               |        |
| B8. Additional License Fee (5%):                          | \$ [                        | 10.0          |        |
| B9. Total Net Profit (or Loss):                           | \$ [                        | 190.0         |        |
| C. STATEMENT OF NET PROCEEDS                              |                             |               |        |
| C10. Unexpended Balance of Net Proc                       | * \$ [                      | 2759.4        |        |
| C11. Interest earned this quarter:                        | * \$ [                      |               |        |
| C12. Quarterly Net Proceeds and Interest:                 |                             | \$ [          | 2759.4 |
| C13. Adjustments:                                         | \$ [                        |               |        |
| Adjustment Code (email the Gaming C Adjustment Code):     | ommission at cgo@gaming.ny. | gov obtain an |        |
| C14. Adjusted Net Proceeds & Interes                      | \$ [                        | 2759.4        |        |
| C15. Total Net Proceeds:                                  | \$ [                        | 2949.4        |        |
| D. UNEXPENDED BALANCE OF NET                              | PROCEEDS                    |               |        |
| D16. Total Disbursements (excluding of                    | License Fee): * \$ [        |               |        |
| D17. Total Unexpended Balance of Net                      | \$ [                        | 2949.4        |        |
| F. FINANCIAL INFORMATION                                  |                             |               |        |
| Financial Institution:                                    | Account:                    | Balance: \$   |        |
| Financial Institution:                                    | Account:                    | Balance: \$   |        |
| Financial Institution:                                    | Account:                    | Balance: \$   |        |

Section C10 will auto-populate based on the amount entered in D17 on your last GC7Q. Unless this is your first time submitting a GC7Q with the NYS Gaming Commission this field cannot be zero (0).

Section C13 requires an Adjustment Code before you can take a financial adjustment. You may email <a href="mailto:cgo@gaming.ny.gov">cgo@gaming.ny.gov</a> to obtain this code. In the email include your organization name, ID number, the year and quarter of the GC7Q being submitted, and the reason your amounts do not reconcile.

Once all information has been entered click the box next to the affirmation statement and click the **Save** button.

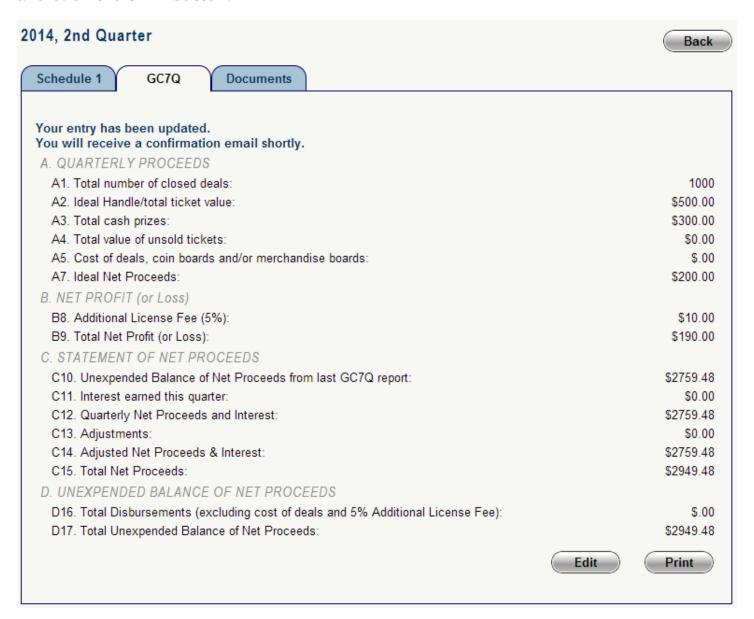

You will see a confirmation message at the top of the form. If there were any errors or missing information these messages will appear here. Click the **Print** button to open a printable copy of the GC7Q that must be signed and mailed to the Gaming Commission. A copy of this printable version will be emailed to you as well.

#### **Documents**

Click the Documents tab to view and upload supporting documentation, including but not limited to: a list of all checks written during the respective quarter; copies of membership meetings if required pursuant to NYCRR Section 4624.21(c)(4).

To upload a file click the Choose File button (may be labeled Browse on some computers) to select the desired file from your computer. Enter a short description of the file in the available field and click **Upload**. The time required for this upload will depend on the size of the file and the speed of your internet connection.

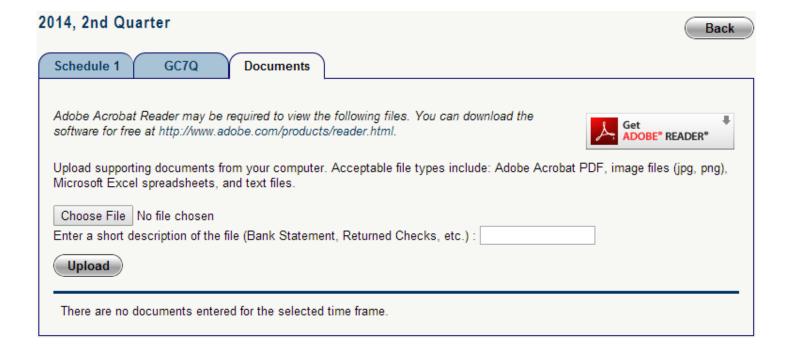

# Note the following restrictions:

- File must be 15MB or less
- Only the following file types are allowed:
  - Adobe PDF
  - Image Files (jpg, png, gif, tiff, bmp)
  - Spreadsheets (Microsoft Excel (xls, xlsx) or OpenDocument (ods))
  - Text Documents (txt, Microsoft Word (doc, docx), or OpenDocument (odt))

Once the file has successfully uploaded you will see a confirmation message. The file will be available for viewing under the upload form.

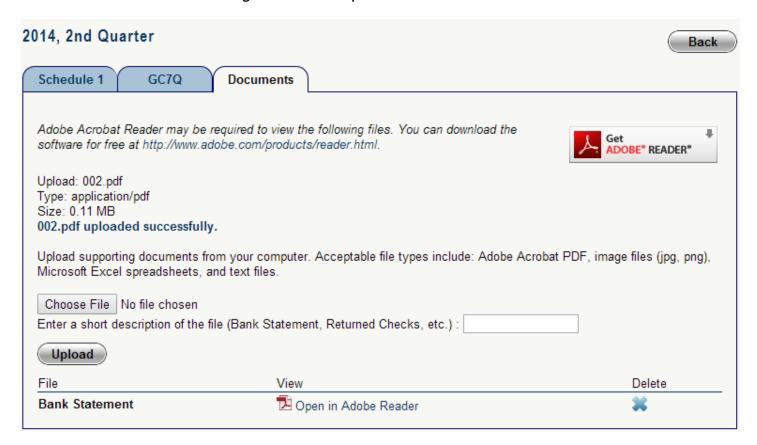

# Step 9

# Logging Out

To log out of cGO click the **Back** button to return to the main menu and use the **Log Off** button. Alternately you can close your web browser and will be logged off automatically.